GUIDE

m

 $\overline{\mathbf{C}}$ 

**ONNEXTON** 

# SE CONNECTER AU WI-FI DEPUIS UN IPAD

## ········ **CAS DE FIGURE**

La connexion au réseau Wi-Fi du collège se fait automatiquement dès la mise en fonction de la tablette. Pour accéder au réseau, chaque utilisateur doit, de plus, s'authentifier sur le serveur de l'établissement.

- Si le réseau Wi-Fi s'active normalement au démarrage de la tablette ► **Authentification**.
- Si le réseau Wi-Fi ne s'active pas automatiquement au démarrage de la tablette ► **Activation**.
- Si pour une raison quelconque le réseau Wi-Fi doit être reparamétré ► **Paramétrage**.

#### <u> {Q}</u> **AUTHENTIFICATION ·**

Pour se connecter au réseau wifi du collège, il ne suffit pas d'activer simplement le wifi sur la tablette : chaque utilisateur doit en outre s'authentifier sur le serveur de l'établissement.

**1.** L'accès au portail d'authentification du collège peut se faire de deux manières :

- Soit en appuyant sur l'icône a disponible sur l'écran de la tablette.
- Soit en saisissant l'adresse **http://192.168.10.1:8000** dans le navigateur Internet.

Dans les deux cas la page suivante s'ouvre dans le navigateur Internet.

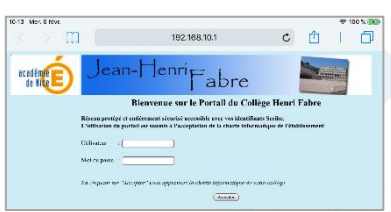

**2.** Saisissez dans les champs « Utilisateur » et « Mot de passe » vos identifiants de connexion Scribe (c'est-à-dire **ceux qui servent à vous connecter sur les ordinateurs du collège**). Si tout est correct l'authentification sur le réseau du collège est confirmée :

Vous pouvez alors fermer cette page et accéder à tous les sites et services Internet.

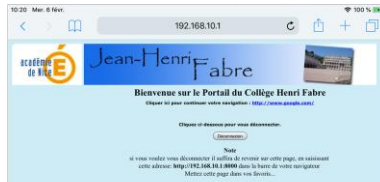

## ··········· **ACTIVATION**

La procédure suivante permet de (ré)activer manuellement le réseau wifi :

**1.** Appuyez sur l'icône des Réglages de l'appareil.

**2.** Dans la liste des fonctionnalités à gauche sur l'écran  $\bullet$  appuyez sur l'option « Wi-Fi » puis  $\bullet$ déplacez la glissière sur la droite pour activer le Wi-Fi :

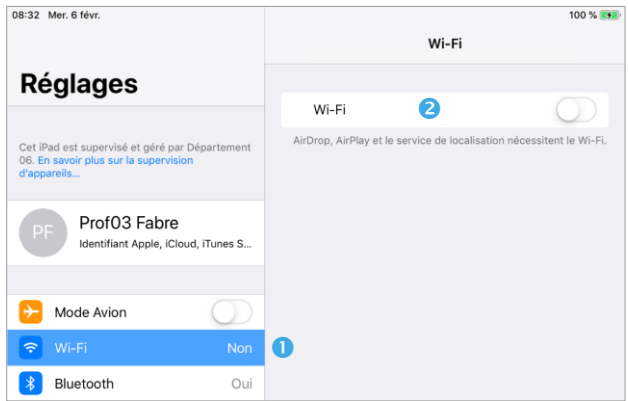

**3.** Le nom du réseau Wi-Fi de l'établissement est « CD06 ». Il doit s'afficher dans la liste des réseaux disponibles <sup>O</sup> Pour l'activer, appuyez sur son nom. Il doit alors s'afficher à droite, précédé d'une coche, juste sous la glissière de l'option Wi-Fi  $\bullet$  :

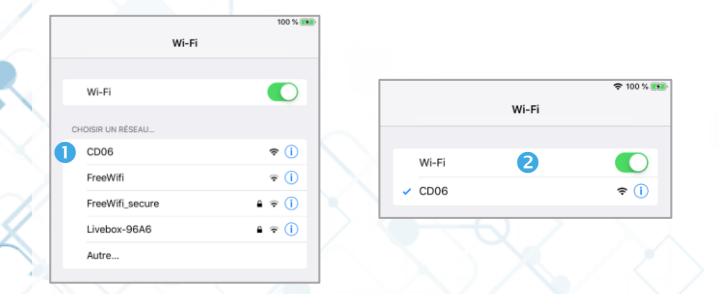

**4.** Référez-vous alors à la section **Authentification**.

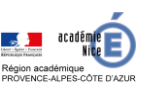

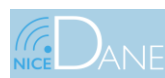

WI-FI COLLÈGE

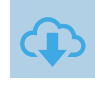

## ········ **PARAMÉTRAGE**

En temps normal les utilisateurs ne sont confrontés qu'aux étapes d'activation du Wi-Fi et d'authentification sur le réseau. Si pour une raison quelconque le paramétrage du Wi-Fi doit être envisagé, suivez la procédure ci-dessous :

**1.** Appuyez sur l'icône (O) des Réglages de l'appareil.

**2.** Dans la liste des fonctionnalités à gauche sur l'écran  $\bullet$  appuyez sur l'option « Wi-Fi » puis  $\bullet$ déplacez la glissière sur la droite pour activer le Wi-Fi :

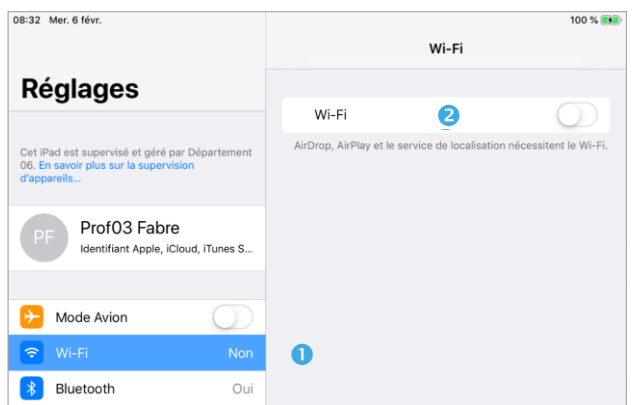

**3.** Le nom du réseau Wi-Fi de l'établissement est « **CD06** ». Il doit s'afficher dans la liste des réseaux disponibles <sup>O</sup> Pour l'activer, appuyez sur son nom. Il doit alors s'afficher à droite, précédé d'une coche, juste sous la glissière de l'option Wi-Fi <sup>2</sup> :

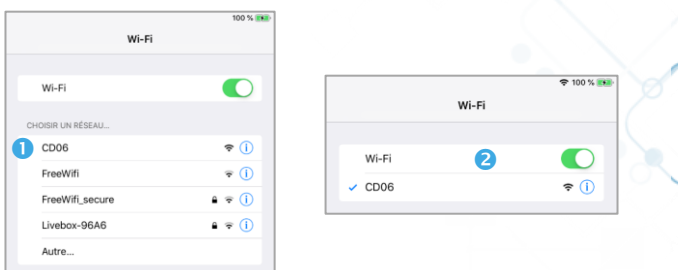

**4.** Appuyez sur la ligne correspondant au nom du réseau.

**5.** Dans les paramètres suivants :

 Vérifiez que les options « Connexion auto » et « Authentification auto » sont activées.

**a** Appuyez ensuite sur la ligne correspondant à l'option « Configurer le proxy ».

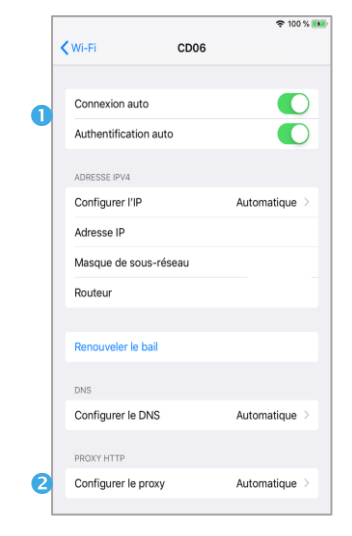

- **6.** Dans les paramètres suivants :
	- Sélectionnez l'option « Automatique »

 Dans le champ « URL », saisissez l'adresse **http://192.168.10.1:3131/proxy.pac**

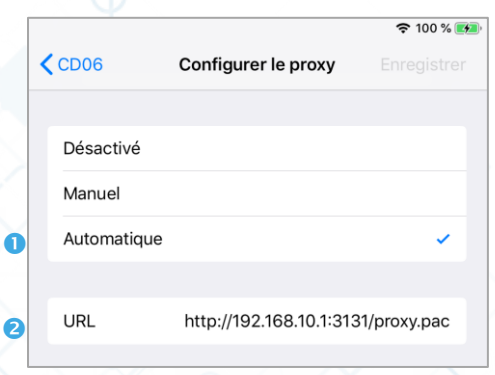

**7.** Quittez les Réglages de la tablette et référezvous à la section **Authentification**.

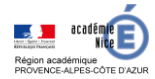

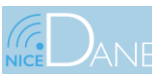

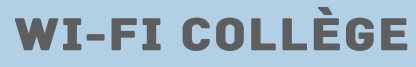